### HUNTINGTON HUB USER GUIDE

# **Spend Setter**

**Spend Setter** lets you set budgets to track what you've spent and how much you have left to spend.

#### **Overview**

Quickly see where you stand with your overall budget for the month, including amount spent to date, amount left to spend, percentage of budget spent and number of days left in the month. Spend Setter includes transactions from your Huntington checking and credit card accounts.

**More Information**

Visit **huntington.com/Hub** to check out additional features

Or stop into a branch for in-person help from your local banker.

and tools.

#### **Detail View**

Select any budget category for details, which will show a bar graph of how much you've spent and your average spending. Plus, you can view up to 12 months of history.

See reverse to learn how to spend less time understanding your

money more.

## **Pro Tip:**

Things get even better when you enroll in **Huntington Heads Up**®. You'll get guidance, budget updates and other notifications delivered however you've chosen to receive messages. (Carrier's message and data rates apply.) Because more insights can help you make smarter financial decisions.

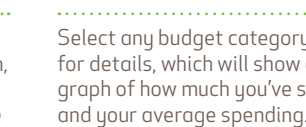

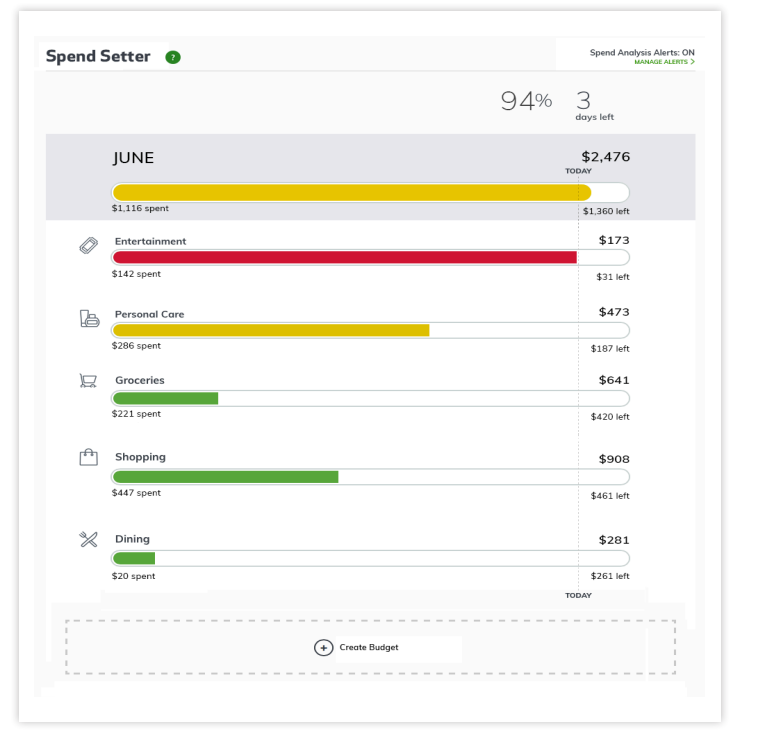

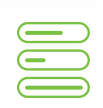

## **( Huntington** Welcome.<sup>®</sup>

## **Spend Setter**

## (<sup>2)</sup> Huntington Welcome.<sup>®</sup>

#### **View Options**

Your initial three budget categories are set up for you based on where you spend the most. Keep reading to learn how to set more. Remember, the more you set, the more control you can have over your money.

- **1** On the Overview page, click View Budgets.
- **2** Roll over a budget to highlight, select Edit.
- **3** A bar graph shows your average monthly spending for the last 12 months.

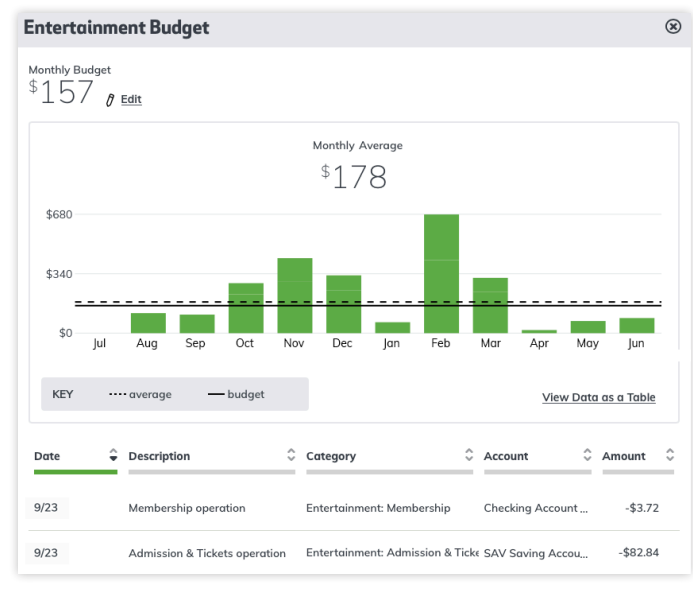

A transaction list for that budget category is also shown.

#### **SORT BY:**

Date, description, category, account or amount.

#### **TRANSACTION TYPES:**

List includes the following types of transactions:

- Checks Debits
- Deposits

Electronic funds transfer (EFT)

- Fees
- Wire transfers

#### **GRAPH TYPE:**

Change from bar graph to table.

### **Edit Budget Amount**

- **1** Roll over a budget to highlight, select Edit.
- **2** In the budget window, click Edit next to the Monthly Budget Amount.
- **3** The Monthly Budget Amount section expands.

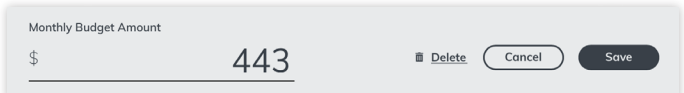

**4** Enter the new budget amount, then Save.

#### **Delete Budget Category**

- **1** Roll over a budget to highlight, select Edit.
- **2** In the budget window, click Edit next to the Monthly Budget Amount.
- **3** The Monthly Budget Amount section expands.
- **4** Select Delete (with trashcan icon), Yes to delete, No to cancel.

### **Add a New Category**

**1** Click Create Budget at the bottom of the budgets list.

### (+) Create Budget

- 
- **2** The Create Budget window will pop up.

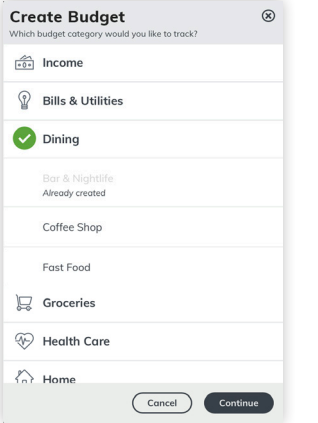

- **3** Choose a category, click Continue.
- **4** Enter a Monthly Budget Amount, then Save.